# **NEVADA CLIMATE CHANGE PORTAL WORKSHOP**

# SAMPLE PORTAL ACTIVITIES

Welcome to the Nevada Climate Change Portal! To help guide your exploration of the web site, we have created a list of activities that demonstrate some of the features of the portal.

# **Get to the Search Interface**

- 1. Navigate to http://sensor.nevada.edu.
- 2. On the left-hand side, click on the link entitled *Sensor Data (New)*, as shown:

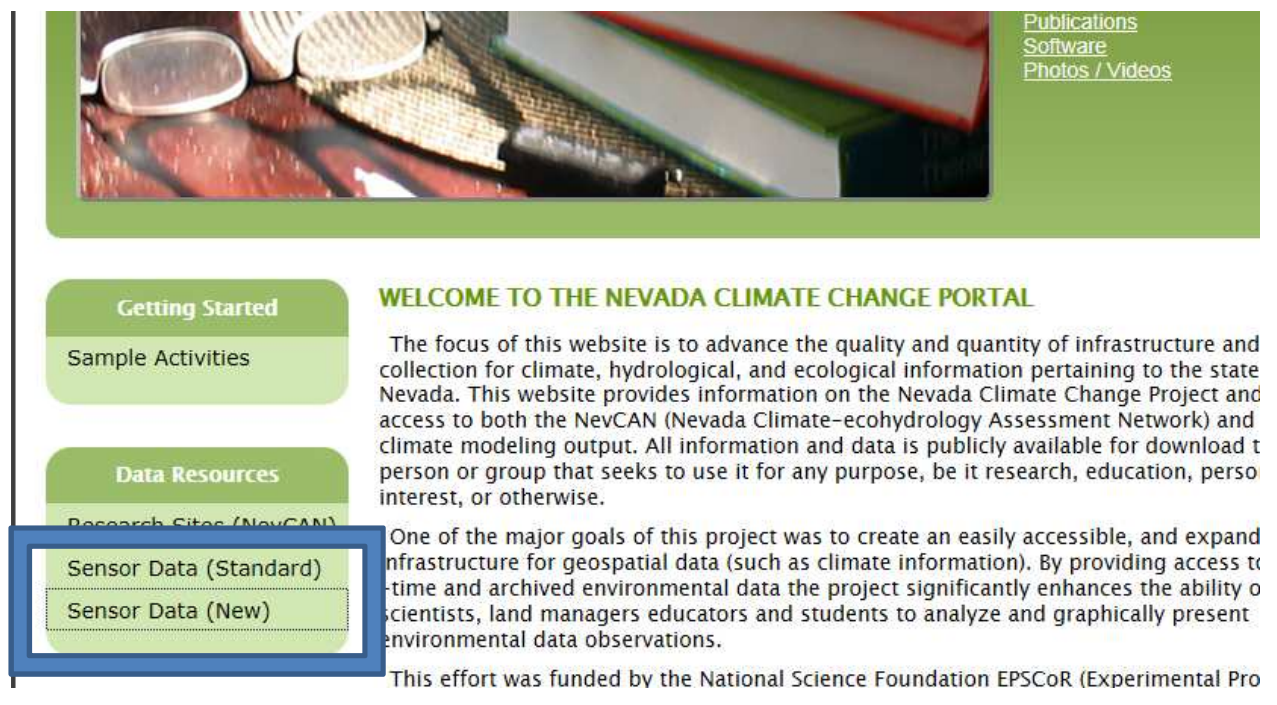

- 3. If necessary, install the Silverlight runtime.
- 4. You may optionally enter your e-mail address and institution information, or simply press *OK* – it is not required at this time.

# **View Tutorials**

- 1. Look to the top of the interface on the right-hand side of the main menu.
- 2. Click on the *View Tutorial* button, illustrated below.
- 3. Look at the list of tutorials these may be helpful outside the workshop.

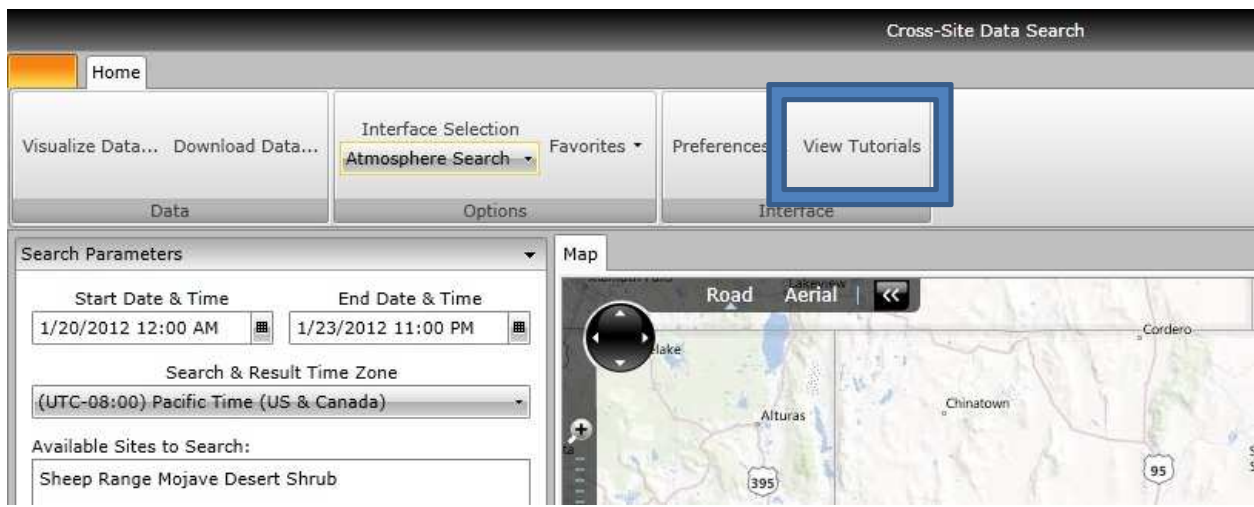

#### **Get Temperature Data Using the Atmospheric Map View**

- 1. On the left-hand side, select the following sites by clicking on them:
	- a. Sheep Range Montane
	- b. Snake Range Montane (West)
- 2. Under *Start Date & Time*, select January 20, 2012, 12:00 AM.
- 3. Under *End Data & Time*, select January 23, 2012, 11:00 PM.
- 4. On the left-hand side again, click on the *Temperature* entry to select it.
- 5. You may optionally change the units reported for the temperature.
- 6. Your screen should look similar to this:

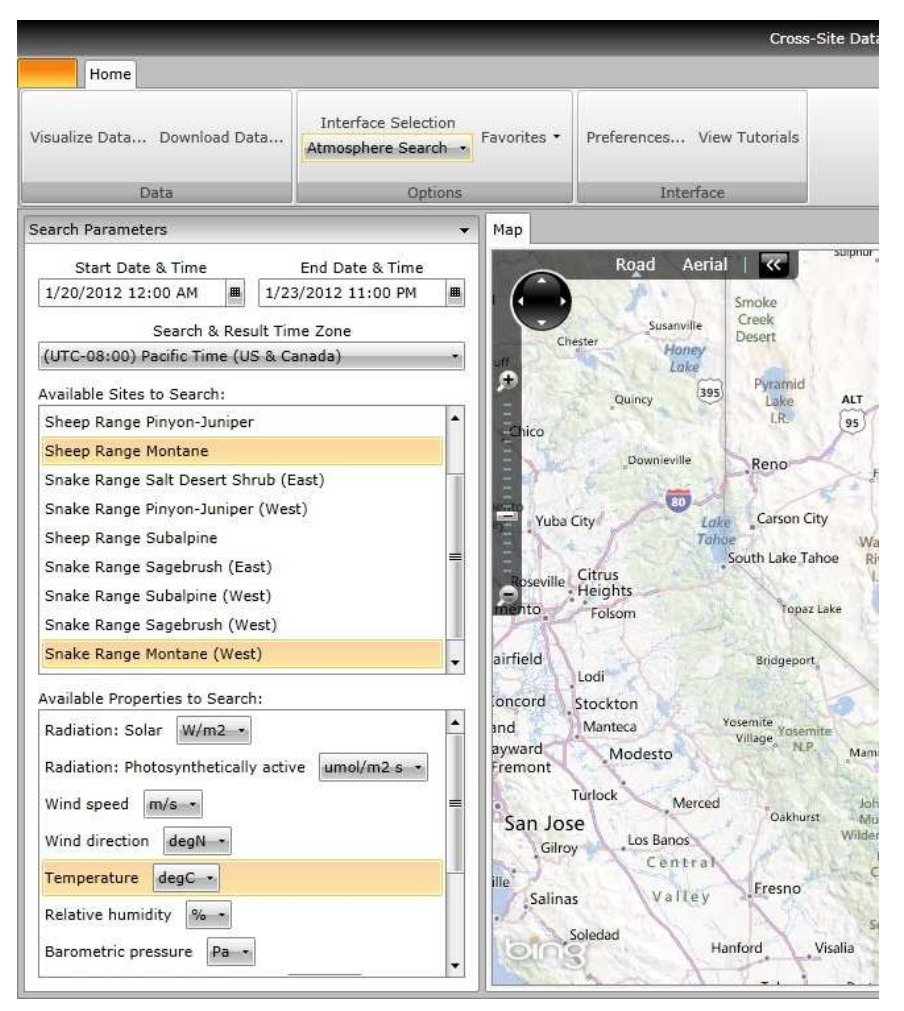

- 7. On the upper-left corner of the display, click *Download Data…*
- 8. You will see a summary of the data that will be downloaded.
- 9. Under *Measured Time* Intervals on the left, remove the check in the box next to *10 minute* to remove the 10-minute data from the download selection.
- 10. Your screen should look similar to this:

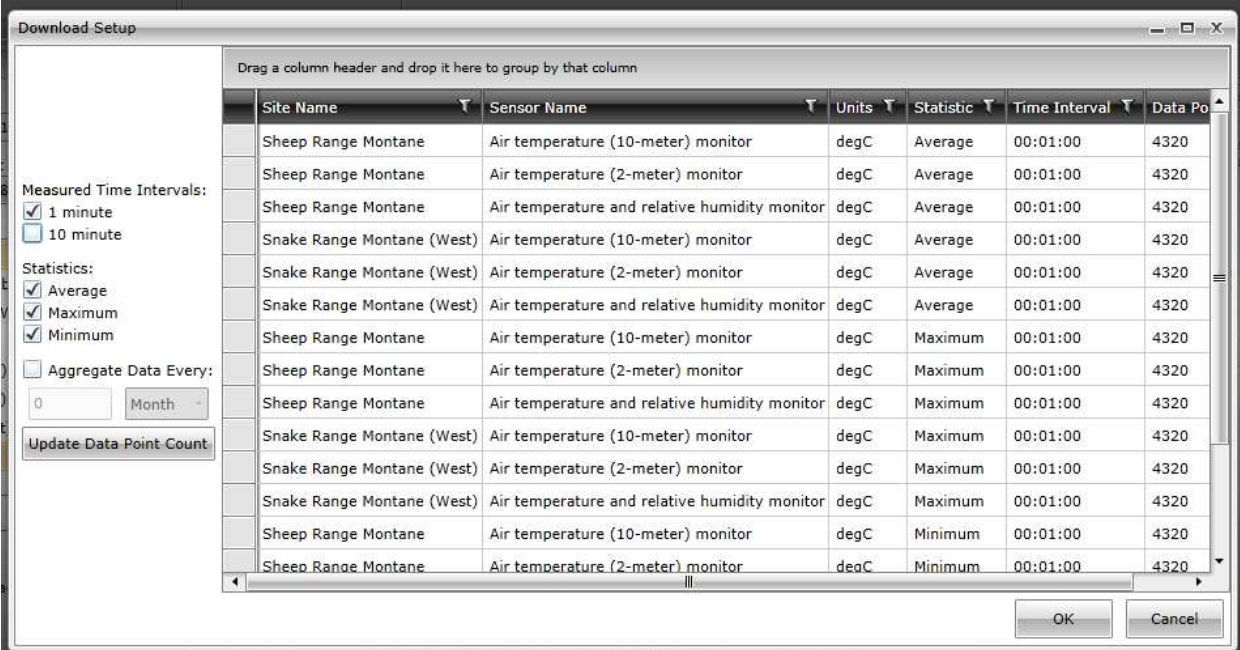

- 11. Press the *OK* button.
- 12. Your file will be generated. You can download it when you see a screen similar to this:

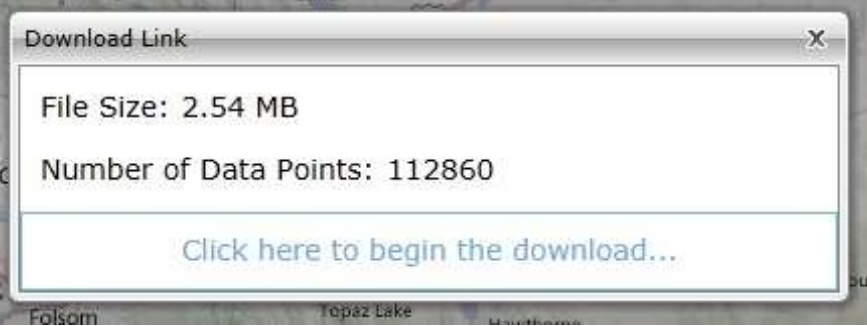

- 13. Note that some browsers attempt to automatically open the downloaded file, which may cause the file to appear not to download.
- 14. Close the dialog with the download link.
- 15. Open the file in Excel or any other text editor.

# **Aggregate Temperature Data**

1. Follow steps 1 – 6 from the "Get Temperature Data Using the Atmospheric Map View" exercise. This exercise focuses upon the highlighted area:

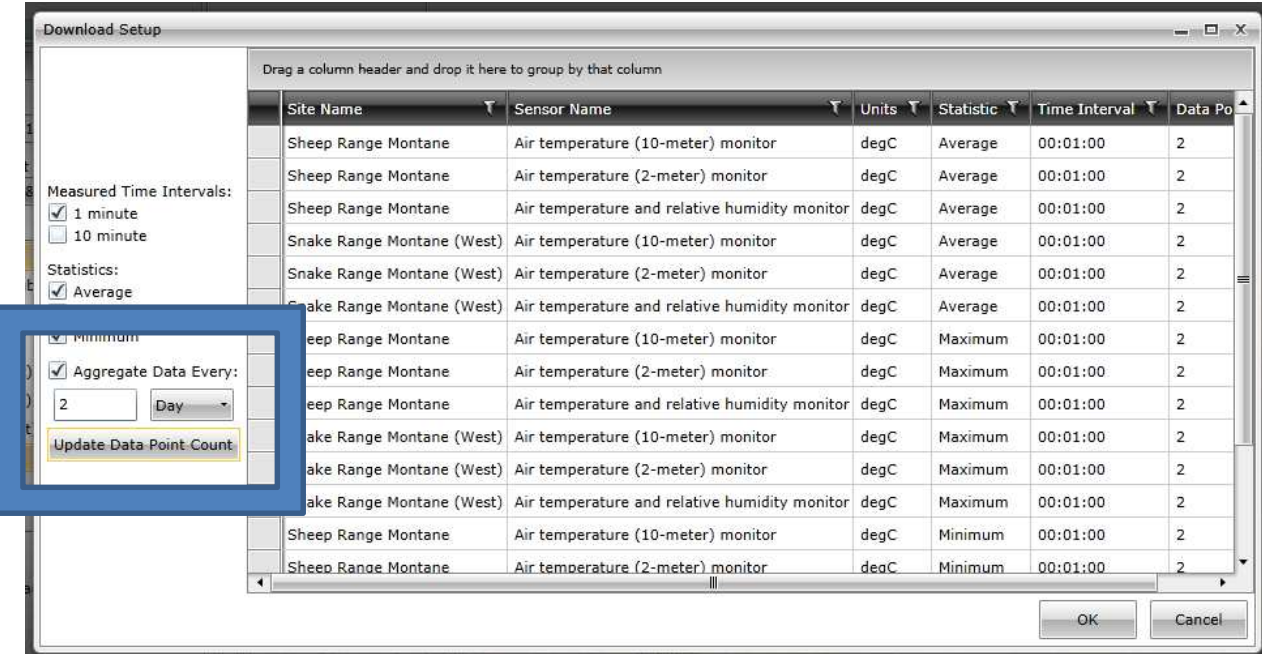

- 2. Place a check in the box next to *Aggregate Data Every*.
- 3. In the textbox, enter the value *2*.
- 4. In the list next to the textbox, select *Day*.
- 5. Click *Update Data Point Count* to see how this will affect the number of points downloaded. You will notice a significant decrease in the number of points.
- 6. Press the *OK* button.
- 7. Your file will be generated, at which point you can download it.
- 8. Note that some browsers attempt to automatically open the downloaded file, which may cause the file to appear not to download.
- 9. Close the dialog with the download link.
- 10. Open the file in Excel or any other text editor.

#### **Visualize Temperature Data**

- 1. Follow steps 1 6 from the "Get Temperature Data Using the Atmospheric Map View" exercise. Please note that you can use this tutorial for any of the interfaces listed in the *Interface Selection* drop-down menu.
- 2. In the top-left portion of the screen, click the *Visualize Data…* button.

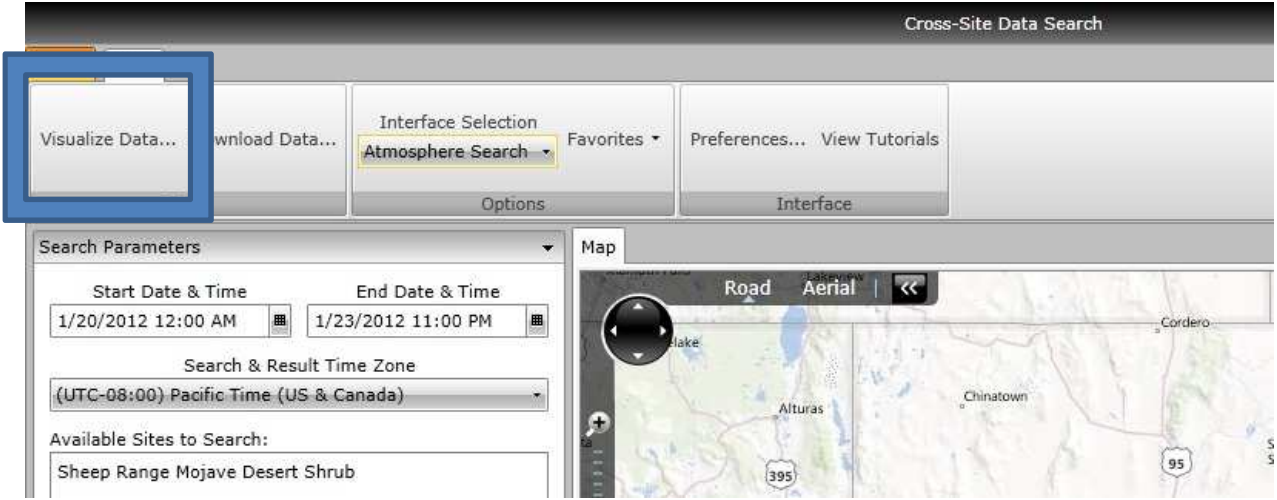

3. On this new screen, start by inputting an aggregate interval of 1 Day.

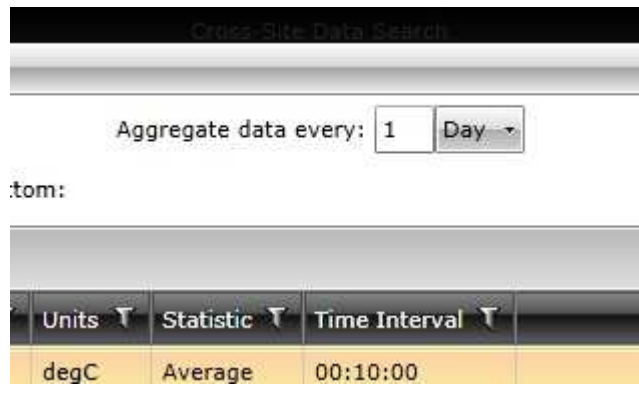

- 4. Now, select the sensors you wish to visualize in the chart by clicking them. You may click a sensor a second time to unselect it.
- 5. Finally, click *View Chart* to see the chart of the sensor data you have selected.
- 6. Investigate the graph.

#### **Use the Text Interface to Download Data**

1. At the top of the main screen, under *Interface Selection*, select *Text View*.

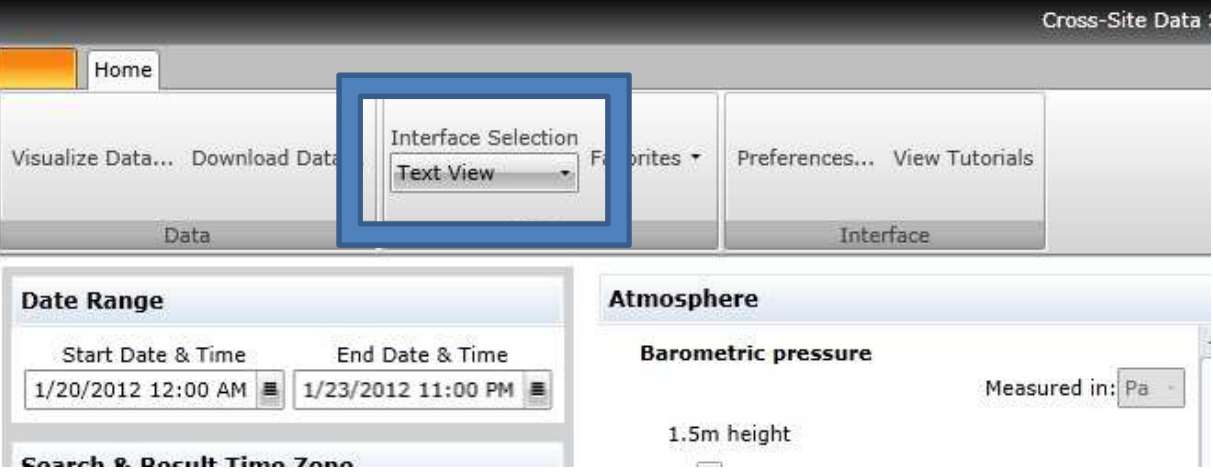

- 2. Select the following sites from the list on the left:
	- a. Sheep Range Pinyon-Juniper
	- b. Snake Range Pinyon-Juniper (West)
- 3. Under *Start Date & Time*, select January 20, 2012, 12:00 AM.
- 4. Under *End Data & Time*, select January 23, 2012, 11:00 PM.
- 5. Notice that, as you select additional sites, sensors that are not present at all the selected sites are no longer available for selection.
- 6. Sensors here are organized hierarchically. Check the boxes next to each of these entries, selecting any appropriate unit of measurement:
	- a. Atmosphere  $\rightarrow$  Wind Speed  $\rightarrow$  Wind Velocity.
	- b. Atmopshere  $\rightarrow$  Temperature  $\rightarrow$  2m height  $\rightarrow$  Air temperature (2-meter monitor).
	- c. *Atmopshere*  $\rightarrow$  *Radiation: Photosynthetically active*  $\rightarrow$  2*m height*  $\rightarrow$  Quantum *photosynthetic…*.
	- d. *Precipitation*  $\rightarrow$  *Combined*  $\rightarrow$  0.5*m height*  $\rightarrow$  *Liquid precipitation.*
- 7. Feel free to select any additional values in which you have interest.

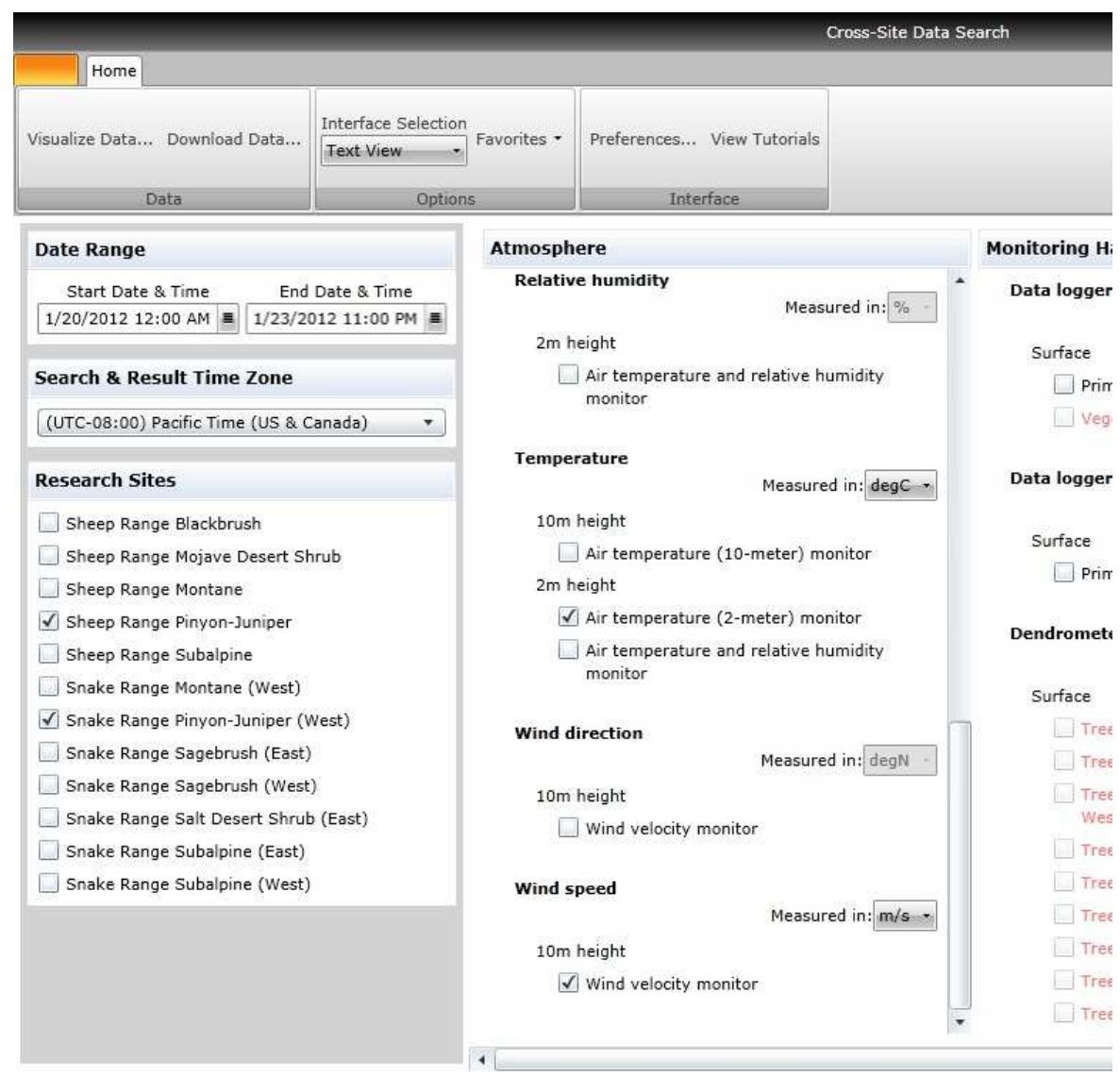

8. Your screen should look similar to this, having more selections:

9. Follow steps 7 – 12 from the "Get Temperature Data Using the Atmospheric Map View" exercise.

#### **Change Preferences**

- 1. Follow steps 1 6 from the "Use the Text Interface to Download Data" exercise.
- 2. At the top of the window, click the button labeled *Preferences*, as shown:

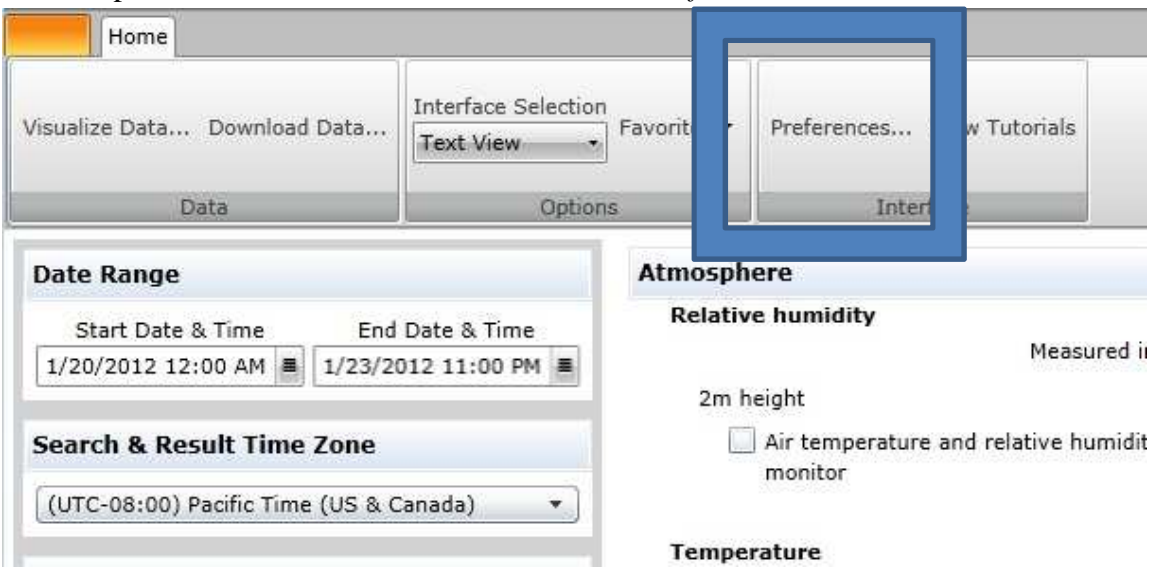

- 3. Remove the check in the box labeled *Disable sensors that do not exist for all selected sites*. This will enable all sensor selections, making the selection of sites act more like a union than the default intersection.
- 4. Remove the check in the box labeled *Monitoring Hardware*. This will remove the listing of sensors related to monitoring hardware from all interfaces.
- 5. Your screen should look like this:

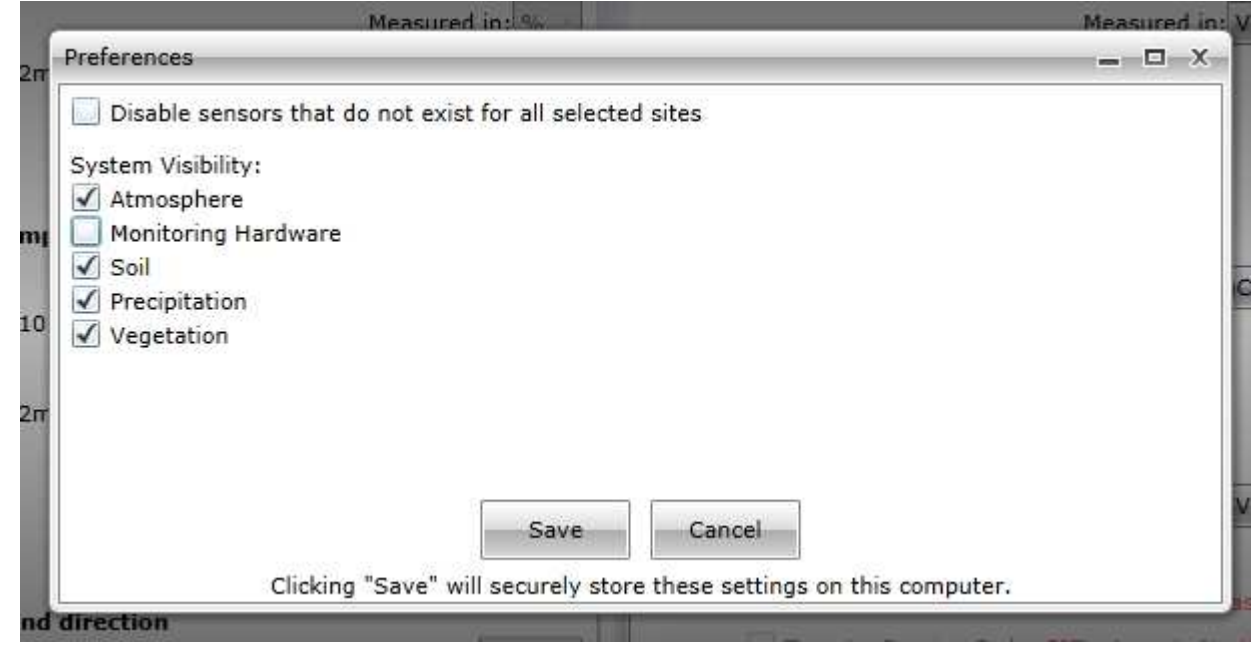

- 6. Click *OK*.
- 7. Select several sensors and appropriate units from the screen.
- 8. Follow steps 7 12 from the "Get Temperature Data Using the Atmospheric Map View" exercise.
- 9. Note that in the summary screen, no data points may be listed, since you have elected to have the interface list sensors that may not be present.

# **View Current Site Conditions**

- 1. Navigate to http://sensor.nevada.edu.
- 2. On the left-hand side, click the link entitled *Current Conditions*, as shown:

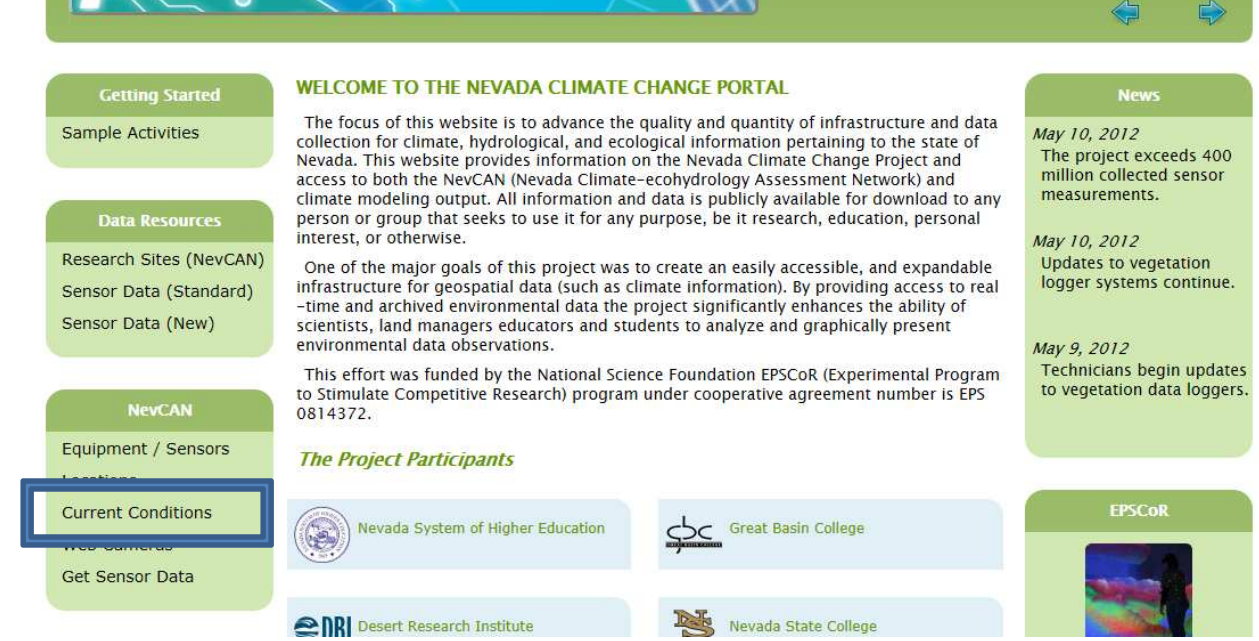

- 3. The screen that appears will show the most recently-reported conditions from each of the sites, changing them periodically.
- 4. This display also shows the most recently-collected images from each site a feature which will be explored in the next exercise.
- 5. You may manually advance or reverse the site displayed using the arrows at the bottomright side of the screen.

# **View Live Camera Streams**

1. Navigate to http://sensor.nevada.edu.

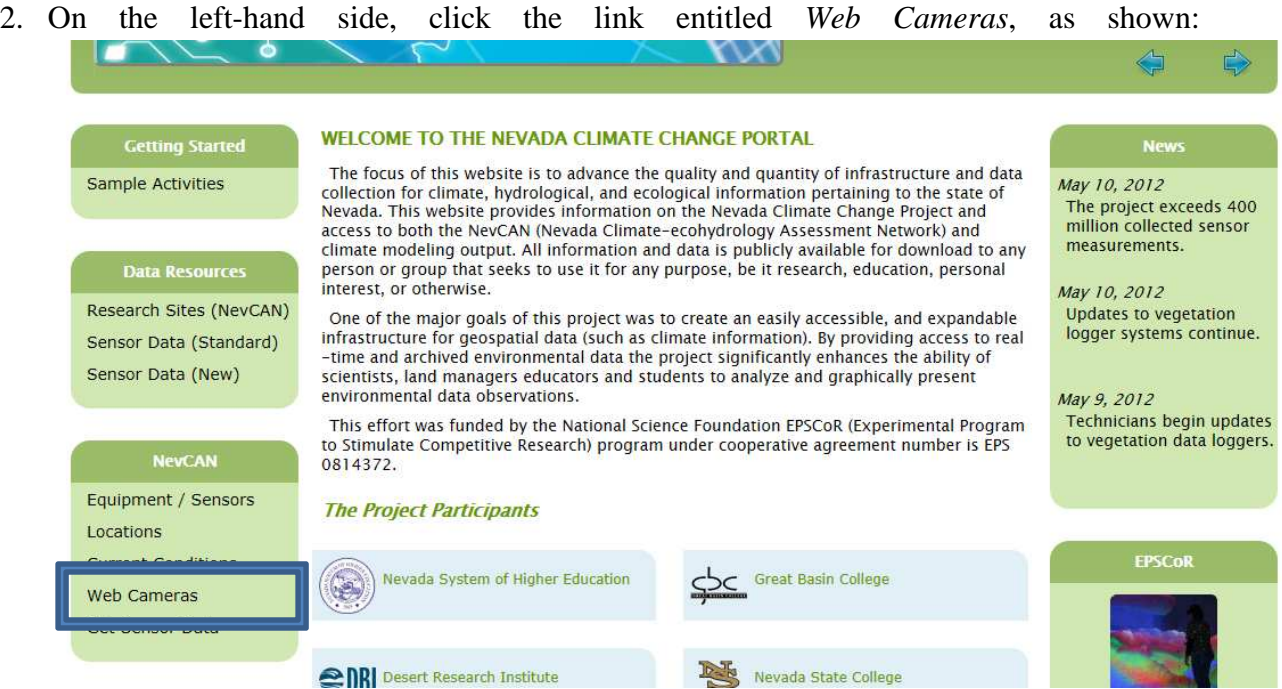

- 3. You will see a list of sites in the middle of the screen. To view live camera streams, scroll to each of the following sites and click the link *Java Stream*:
	- a. Sheep Range Creosotebush
	- b. Snake Range Sagebrush: West
	- c. Snake Range Pinyon-Juniper: West
	- d. Snake Range Subalpine: East

# **View Camera Image Archives**

- 1. Follow steps 1 & 2 from the "View Live Camera Streams" exercise.
- 2. For the site named *Snake Range Montane: West*, click on the link *View Image Archives*.

3. In the window that appears, look to the bottom-left of the screen and change the month selection to January 2012, as shown here:

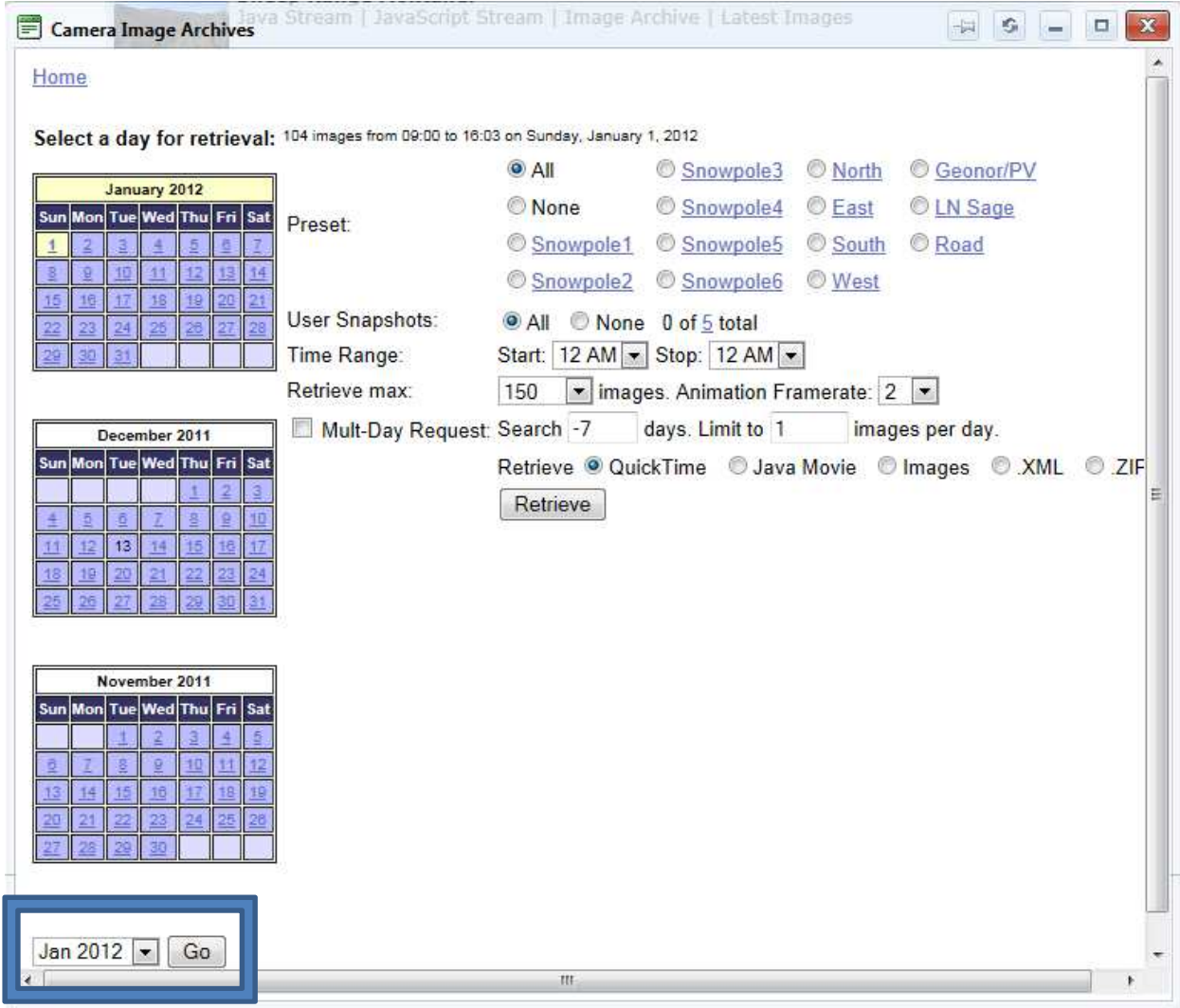

- 4. Click on the *January* calendar, on the date of the  $20<sup>th</sup>$ .
- 5. Click the *Retrieve* button to view the images. If you cannot view the images or encounter an error, try changing the selection just above the *Retrieve* button to *Java Movie* or *Images* and click *Retrieve* again.
- 6. Click on the *January* calendar, on the date of the  $21^{st}$ .
- 7. Click the *Retrieve* button to view the images.
- 8. Close this window.
- 9. For the site named *Sheep Range Montane*, click on the link *View Image Archives*.
- 10. Repeat steps 3 8 for the dates of January 22, 2012 and January 23, 2012, looking specifically at images taken around noon.
- 11. Note that if you wish to download the files, you can elect to save the images in a ZIP file.

Thank you for your participation and collaboration with the Nevada Climate Change Portal!